首先連線到國家圖書館網站: <http://www.ncl.edu.tw/> ,接著選擇圖書資源此項 目中的『館藏目錄查詢系統』

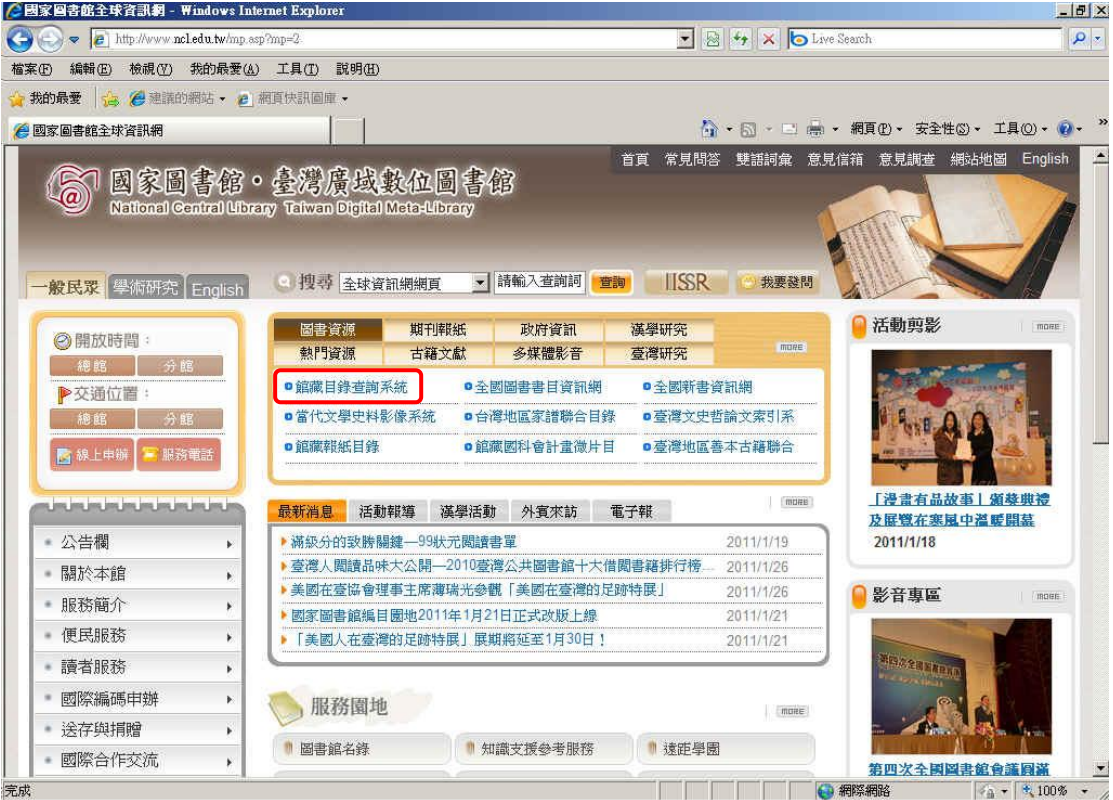

#### 進入此系統之後,輸入想要查詢的關鍵詞

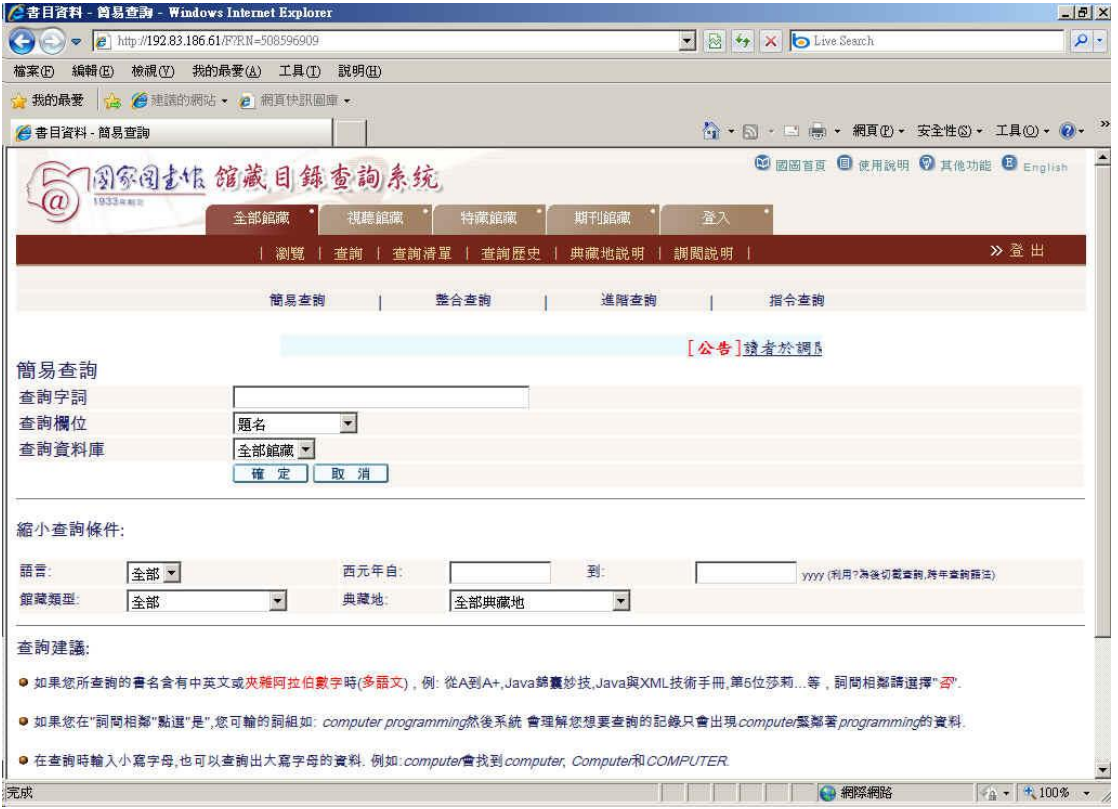

# 以『紅樓夢』為例子來檢索

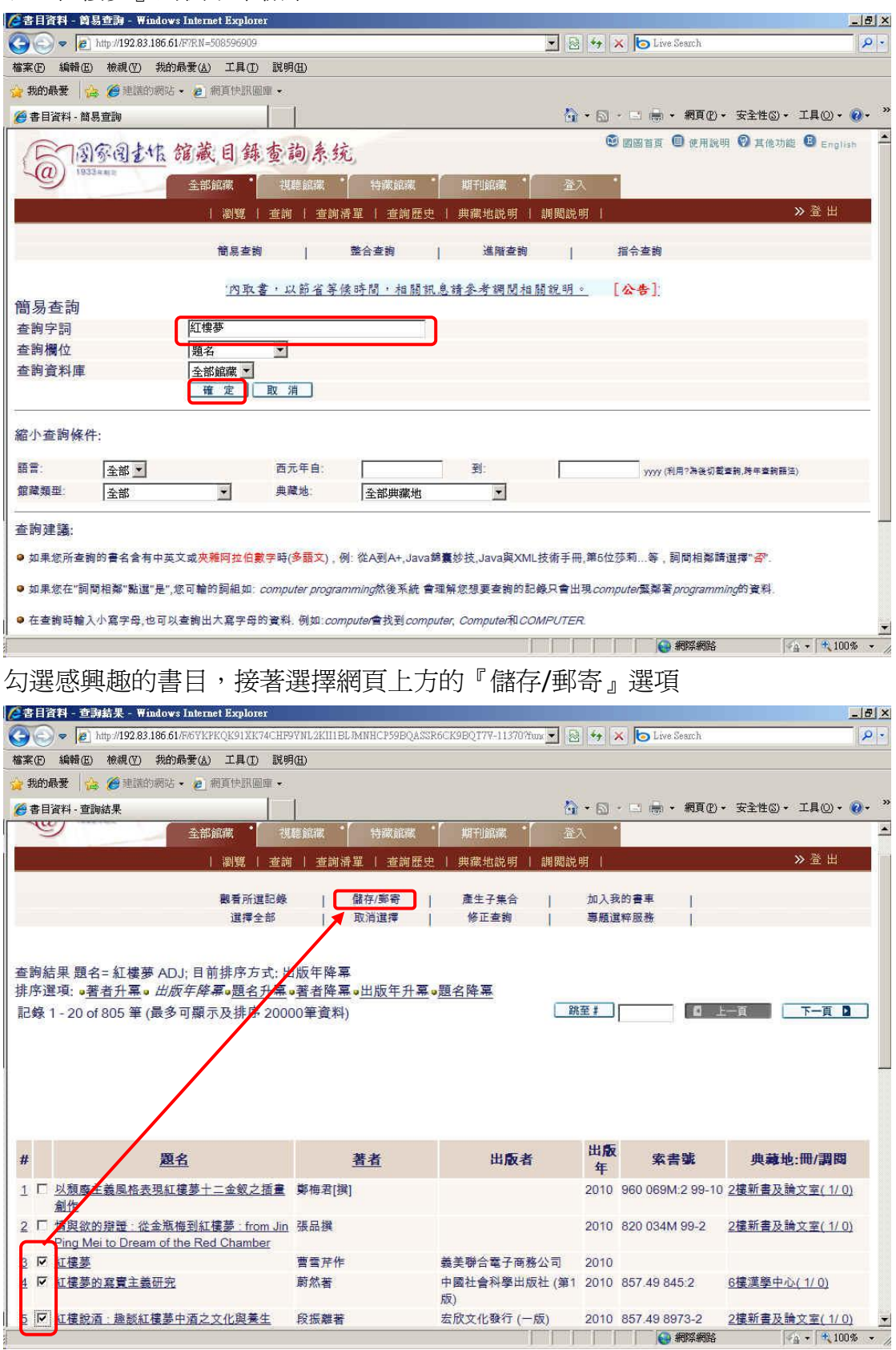

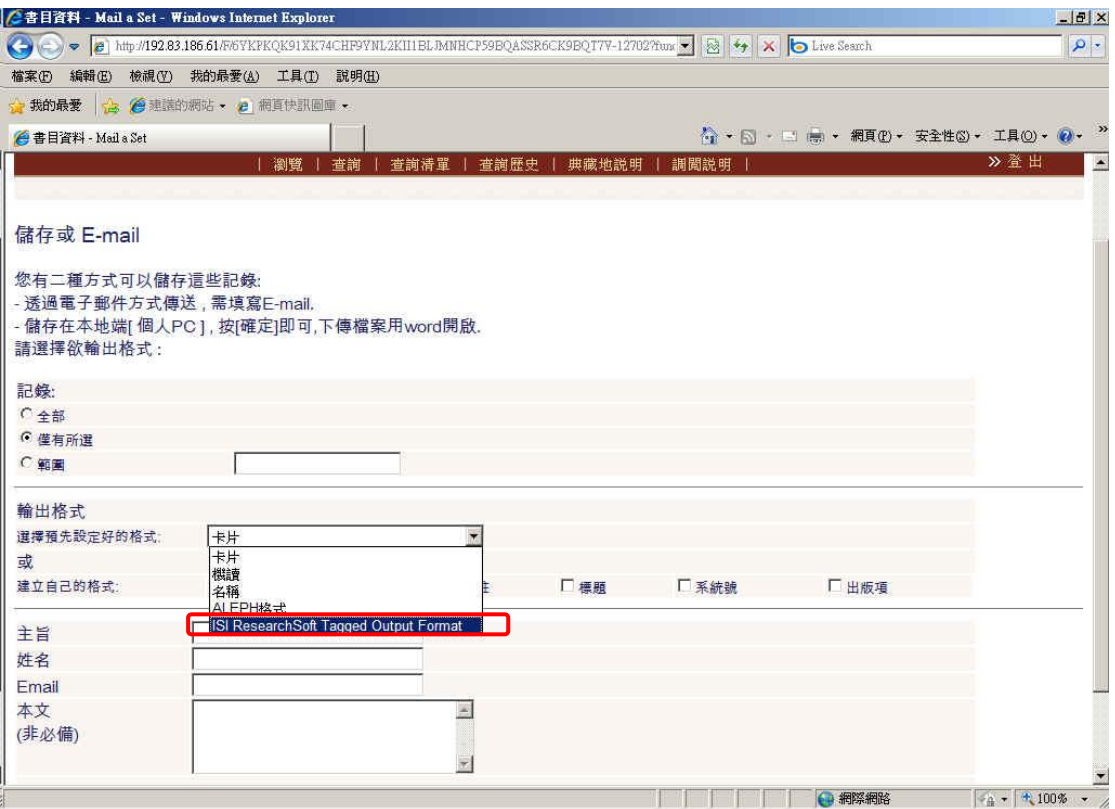

# 在輸出格式選擇『ISI Research Soft Tagged Output Format』,然後選擇確定

# -<br>在『儲存』這個位置點選滑鼠右鍵下載檔案

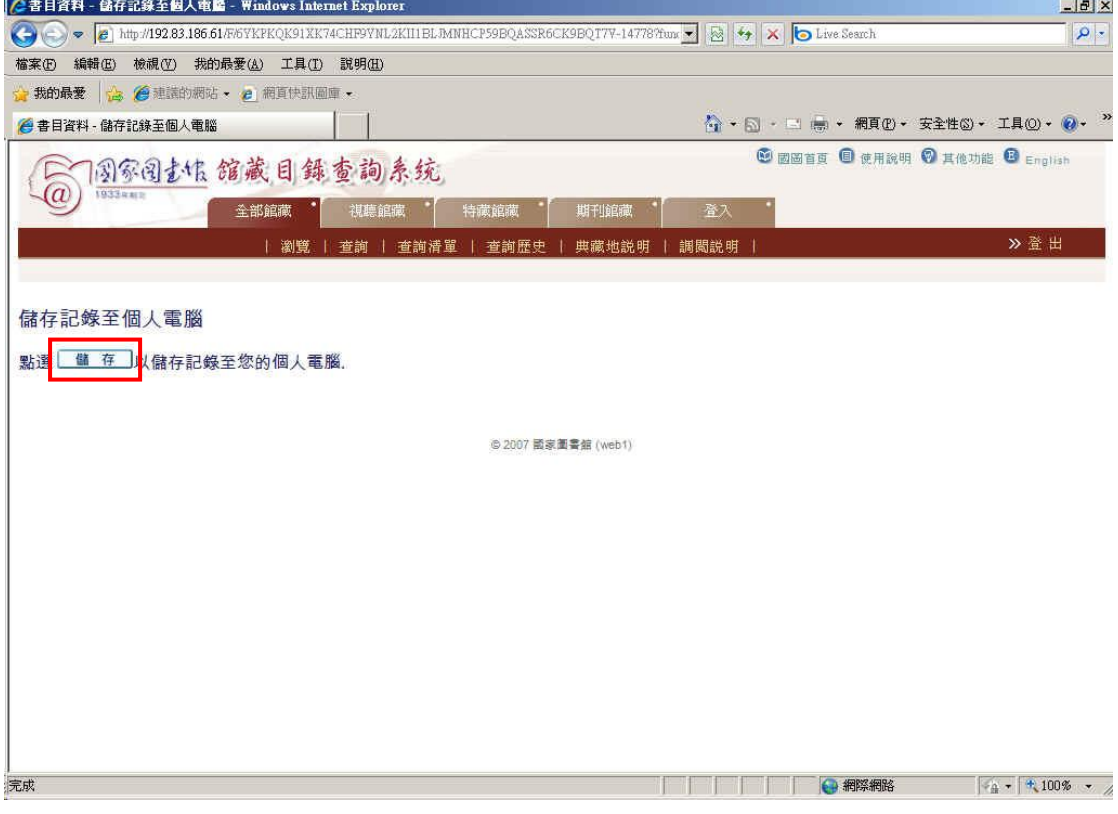

## 儲存此書目檔案

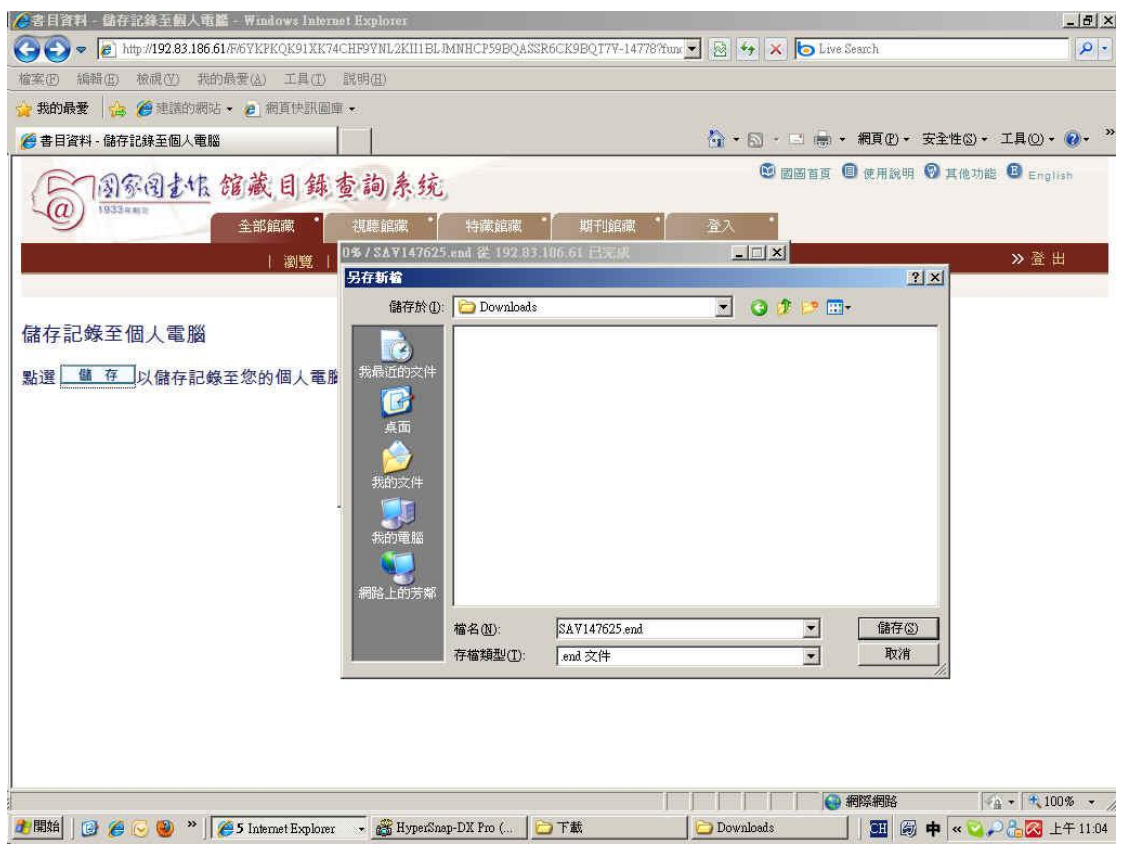

## 開啓 Endnote,選擇 File→ Import 匯入剛剛儲存的檔案

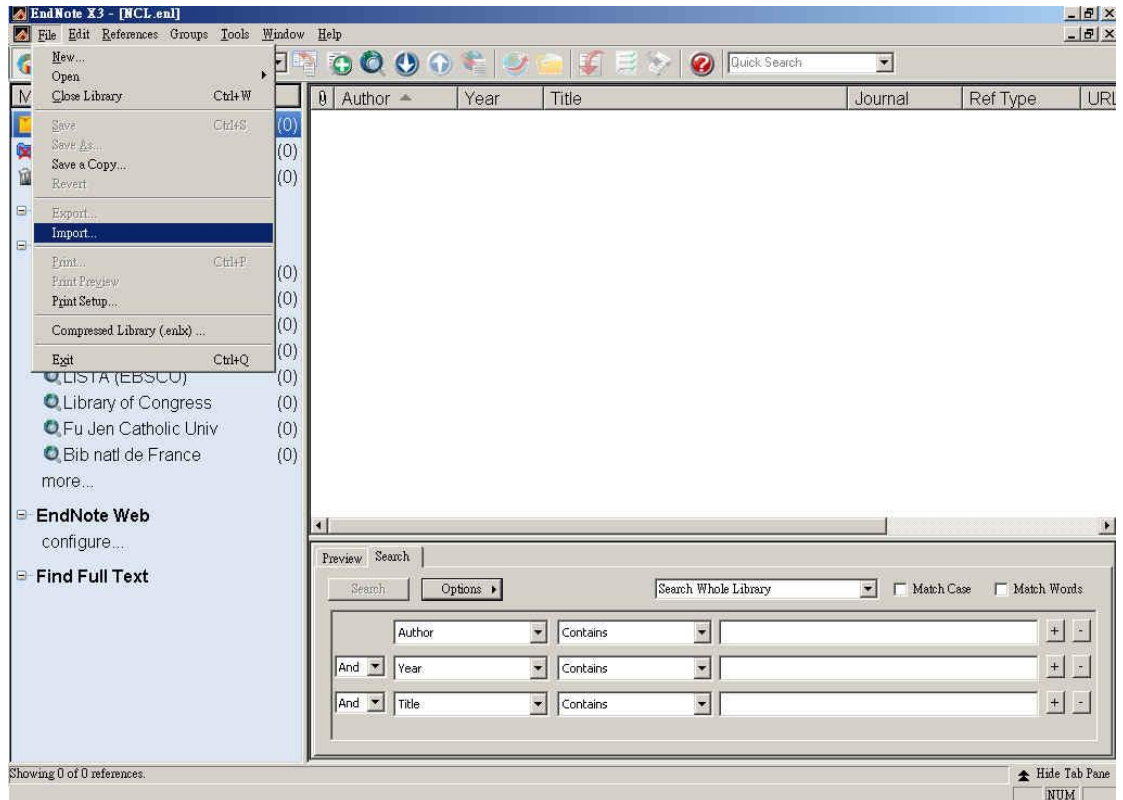

#### 匯入時請注意二個地方:

## 01. Import Option: 選擇 Reference Manager (RIS)

#### 02. Text Translation: 選擇 Unicode (UTF-8)

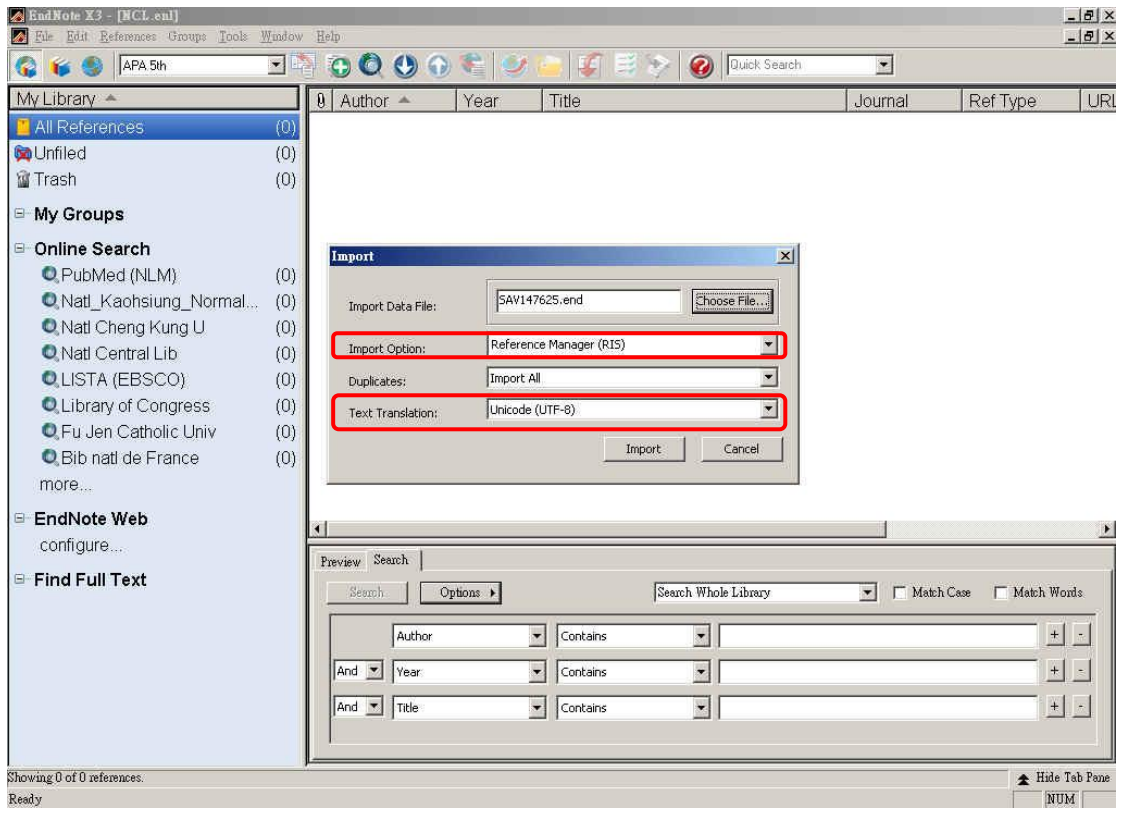

## 如果匯入後像是下圖呈現亂碼,推測是中文字的編碼所造成。

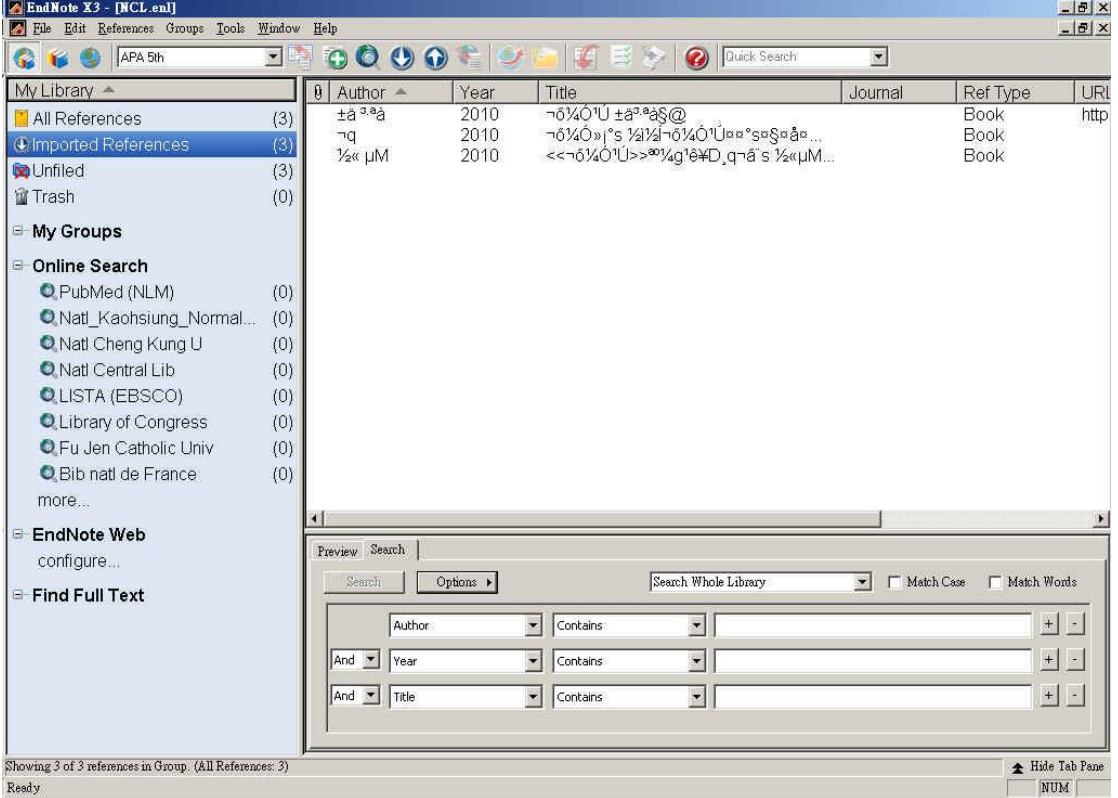

## 03. 此時,請把 Text Translation 的地方:改成 Chinese Traditional (Big5), 再重新匯 入即可。

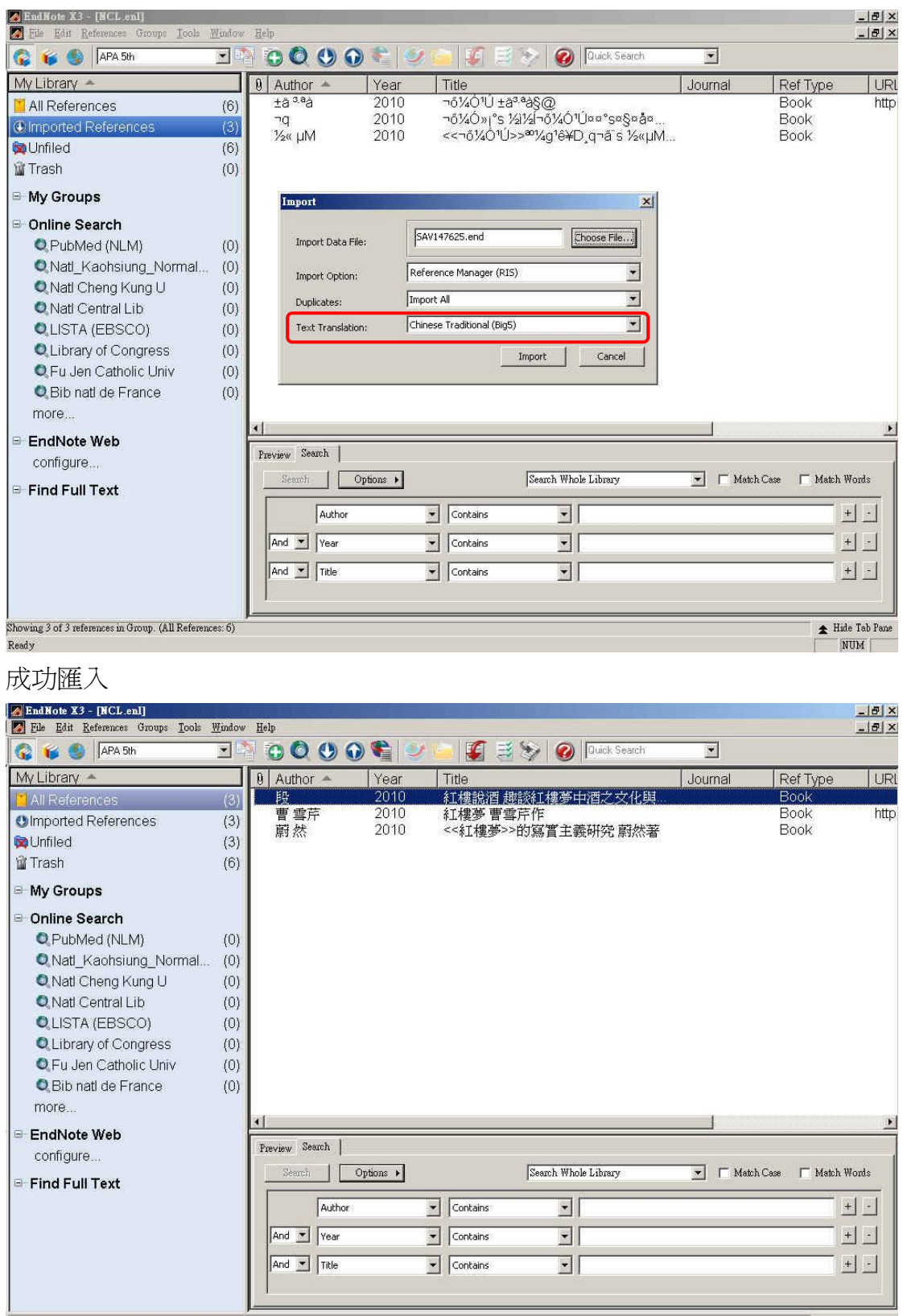

Showing 3 of 3 references.<br>Ready